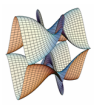

Prirodoslovno-matematički fakultet Matematički odsjek Sveučilište u Zagrebu

## RAČUNARSKI PRAKTIKUM II Predavanje 02 - HTML forme. Git.

8. ožujka 2023.

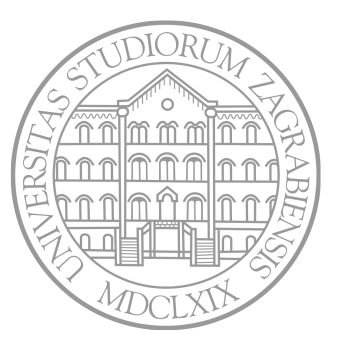

Sastavio: Zvonimir Bujanović

# **HTML FORME**

## HTML forme

- *•* HTML forme služe za unos podataka od strane korisnika.
- *•* Ti podaci se onda mogu proslijediti serveru (ili lokalnoj skripti) na obradu.

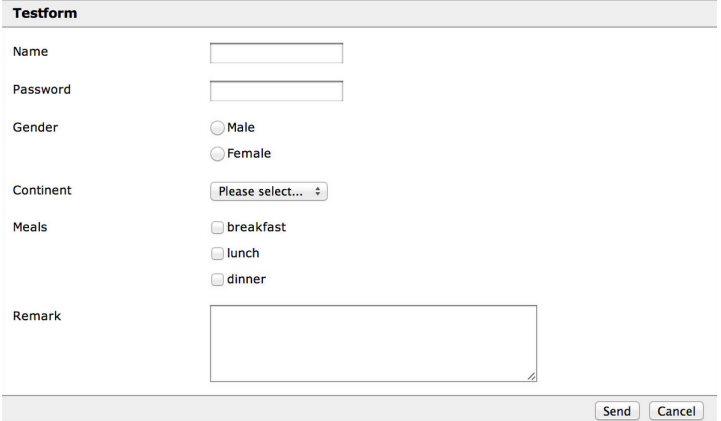

## HTML forme

- *•* Forme se sastoje od raznih elemenata:
	- *•* polja za unos teksta, lozinki, padajućih izbornika, ...
- *•* Svi ti elementi nalaze se unutar tag-a form.
- *•* Najvažniji atributi taga form (zasad ignoriramo značenje):
	- *•* method može biti get ili post (zasad stavljamo na get)
	- *•* action ime skripte na strani servera koja će obraditi podatke iz forme.
- *•* Primjer:

```
1 <form action="obradi.php" method="get">
2 <label for="ime">Ime:</label>
3 <input type="text" name="ime" id="ime" />
4 <input type="submit" name="spremi" value="Save" />
5 </form>
```
- *•* Većini elemenata forme treba definirati sljedeće atribute:
	- *•* name ime "varijable" koju će dobiti skripta za obradu forme.
	- *•* value inicijalna vrijednost tog elementa
- **button** "klikabilni" gumb

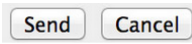

Bitniji atributi:

- *•* type tip gumba, može biti:
	- *•* submit gumb koji šalje formu na obradu, mora postojati.
	- *•* reset gumb koji resetira sve elemente u formi na inicijalne vrijednosti.
	- *•* button nema predefiniranu ulogu, na klik može reagirati JavaScript kod.

*•* name

<sup>1</sup> <**button** name="gumb" type="submit">Click me</**button**>

- *•* input generički element za unos, ima puno podtipova. Atribut type – određuje podtip, može biti (između ostalog):
	- *•* button ponovno gumb, bez predefinirane uloge.
	- *•* email HTML5 kontrola za unos e-mail adrese.
	- *•* file kontrola za izbor datoteke za *upload*.
	- *•* password kontrola za unos lozinke (prikazuje \* kod unosa).
	- *•* text kontrola za unos jedne linije teksta (npr. ime, prezime)
	- *•* submit ponovno gumb za slanje forme skripti
	- *•* range HTML5 kontrola za odabir broja unutar raspona:
		- *•* Atribut min zadaje najmanji broj u rasponu.
		- *•* Atribut max zadaje najveći broj u rasponu.
		- *•* Atribut step zadaje korak.
	- *•* date HTML5 kontrola za unos datuma (nije ista u svim browserima!)
- *•* Za detalje vidi https://developer.mozilla.org/en-US/docs/Web/HTML/Element/input.

- *•* input generički element za unos, ima puno podtipova. Atribut type – određuje podtip, može biti (između ostalog):
	- *•* radio kontrola za izbor jedne od nekoliko ponuđenih opcija:
		- *•* Atributom value se definira naziv ponuđene opcije.
		- *•* Atributom checked se kaže da je ova opcija odabrana po defaultu.
		- *•* Svi elementi tipa radio koji imaju istu vrijednost atributa name se grupiraju; samo jedan od njih može biti odabran.

Gender

 $O$ Male  $O$ Female

- *•* checkbox kontrola za izbor jedne ili više od ponuđenih opcija:
	- *•* Atributom value se definira naziv ponuđene opcije.
	- *•* Atributom checked se kaže da je ova opcija odabrana po defaultu.
	- *•* Svi elementi tipa checkbox koji imaju istu vrijednost atributa name se grupiraju; istovremeno može ih biti i više odabrano (ili nijedan).

Meals

] breakfast ⊠ lunch ⊠ dinner

- *•* select izbor jedne od nekoliko ponuđenih opcija u padajućem izborniku.
- *•* Pojedine opcije se zadaju pomoću elementa option.

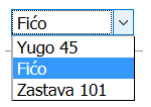

```
1 <select name="automobil">
2 <option value="Yugo">Yugo 45</option>
3 <option value="Fićo" selected>Fićo</option>
4 <option value="Stojadin">Zastava 101</option>
5 </select>
6
```
- *•* textarea unos većih količina teksta. Atributi<sup>.</sup>
	- *•* cols broj stupaca u polju za unos teksta.
	- *•* rows broj redaka u polju za unos teksta.
- <sup>1</sup> <**textarea** name="textarea" rows="10" cols="50">
- <sup>2</sup> Ovdje napišite kratki sastavak.

<sup>3</sup> </**textarea**>

- *•* label oznaka povezana uz neki drugi element za unos podataka.
	- *•* Atribut for predstavlja id tog drugog elementa.
- <sup>1</sup> <**label** for="ime">Ime:</**label**>

```
2 <input id="ime" name="ime" type="text" />
```
## Zadatak 1

- *•* Napravite HTML formu sa slike.
- *•* Nemojte ju zasad uređivati pomoću CSS-a.
- *•* Neka gumb Send šalje formu metodom get, a gumb Cancel neka resetira formu.
- *•* Proučite URL dobiven klikom na Send.

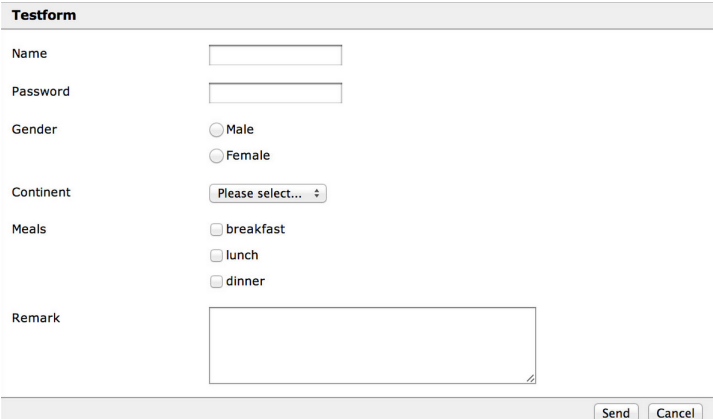

# KRATKI UVOD U GIT

#### Kratki uvod u Git

- *•* Git je sustav za upravljanje izvornim kodom kojeg je razvio Linus Torvalds (engl.  $qit = "neugodna osoba").$
- *•* Osnovna namjena: razvoj kompleksnog softvera od strane više *developera*, efikasno upravljanje verzijama koda.
- *•* Dostupan za Windows, Linux, OS X.
- *•* Brz, pouzdan i popularan; *open-source*.
- *•* Skinuti ga možete sa službene stranice (www.git-scm.com).
- *•* Instaliran je u praktikumima pod Linuxom.
- *•* Korisna literatura:
	- *•* "Git Tutorial", https://www.atlassian.com/git/tutorials/
	- *•* T. Krajina: "Uvod u Git", http://tkrajina.github.io/uvod-u-git/git.pdf
- *•* Javno dostupni popularni git-serveri:
	- *•* GitHub https://github.com/
		- *•* Bitbucket https://bitbucket.org/
		- *•* GitLab https://gitlab.com/
		- *•* Koristit ćemo Bitbucket (ili GitHub) besplatni privatni repozitoriji za do 5 (ili *∞*) korisnika.

*•* Radimo samo najjednostavnije koncepte za operativni rad, bez ulaženja u detalje.

### *•* Repozitorij

- *•* Skup datoteka koji su u sustavu verzioniranja i koji zajedno čini jedan (softverski) projekt.
- *•* Globalni repozitorij nalazi se na git-serveru (Bitbucket).
- *•* Lokalni repozitorij potpuna kopija globalnog koju svaki developer ima na svom računalu.
- *•* Nakon instalacije git-a, potrebno je napraviti identifikaciju korisnika.
	- *•* git config --global user.name "Korisnik"
	- *•* git config --global user.email "korisnik@adresa.hr"
- *•* Za svaku git-naredbu možemo dobiti pomoć sa
	- *•* git help *ime\_naredbe*
- *•* Za svaki novi projekt, jedan od developera treba stvoriti novi globalni repozitorij.
- *•* GitHub:
	- *•* Privatni repozitorij projekt je vidljiv samo developerima na projektu.
	- *•* U besplatnoj varijanti možemo imati po volji mnogo developera na privatnom repozitoriju.
- *•* Svima koji će sudjelovati na projektu možemo dati pristup (Read/Write/Admin).
	- Settings -> Collaborators -> Add people.
- *•* Nakon toga, svaki developer na svoje računalo treba klonirati globalni repozitorij i tako dobiti svoj lokalni repozitorij.

## Stvaranje novog lokalnog repozitorija – kloniranje globalnog

**1** Pozicioniramo se u direktorij u kojem želimo napraviti novi lokalni repozitorij (recimo, /home/user/repos).

## 2 git clone *adresa\_globalnog\_repozitorija*

- *•* Stvara potpunu kopiju globalnog repozitorija na lokalnom računalu ⇝ lokalni repozitorij.
- *•* GitHub: ako je instaliran github-cli, onda: gh repo clone *ime\_repozitorija* Prvi puta na novom računalu treba izvršiti gh auth login.
- *•* GitHub: u protivnom, potrebno je generirati *personal access token* (Settings->Developer settings->Personal access tokens->Tokens (classic)).

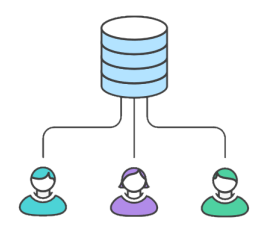

1 Stvorimo novu datoteku unutar tekućeg direktorija (recimo, /home/user/repos/ime\_datoteke).

#### 2 git add *ime\_datoteke*

- *•* Uvodi datoteku *ime\_datoteke* u sustav verzioniranja.
- *•* Nije nužno da sve datoteke u softverskom projektu budu u sustavu verzioniranja – tipično, dodajemo samo datoteke u kojima se nalazi kod ili neka konfuguracija projekta.
- *•* Obično ne dodajemo izvršne ili binarne datoteke (.exe i slične).
- 3 git commit -a -m "Opis izmjene"
	- *•* Sprema nastale promjene svih datoteka u lokalni repozitorij.
	- *•* Commit se ne može spremiti bez opisa.
	- *•* DZ: Proučite čemu služi opcija -a.
- **4** git push
	- *•* Prosljeđuje napravljene promjene iz lokalne kopije repozitorija u globalni repozitorij.
	- *•* Prije ove naredbe je potrebno spremiti promjene u lokalni repozitorij (git add, git commit).

#### *•* git status

- *•* Daje popis datoteka u repozitoriju i info je li na njima u međuvremenu napravljena neka izmjena.
- *•* Kažemo da je datoteka promijenjena ako je tek nastala, izbrisana ili joj se promijenio sadržaj (nešto je dodano/izbrisano).
- *•* git diff *ime\_datoteke*
	- *•* Daje popis nastalih izmjena u datoteci *ime\_datoteke*.
- *•* git log
	- *•* Popis svih commitova s imenom korisnika koji je napravio commit, datumom i opisom.

#### *•* git pull --rebase origin master

*•* Dohvaća promjene iz globalnog repozitorija koje su u međuvremenu napravili drugi developeri.

## Primjer tijeka rada s git-om

- 1 Pero napravi globalni repozitorij, omogući pristup Ani.
- 2 Ana klonira globalni repozitorij.
- **3** Pero klonira globalni repozitorij.
- 4 Ana stvori novu datoteku dat.txt, napravi add+commit+push.
- **6** Pero napravi pull.
- 6 Pero modificira dat.txt, napravi commit+push.
- **2** Ana napravi pull.
- 8 Ana modificira dat.txt, stvori novu nova.txt, napravi add+commit+push
- <sup>9</sup> Pero napravi pull
- 10 ...
	- *•* Prije svakog push-a, treba dohvatiti izmjene u globalnom repozitoriju pomoću pull!
- Napravite korisnički račun na GitHub-u.
- Na GitHubu preko web-a stvorite novi privatni git repozitorij "rp2-vjezbe01-*username*".
- Napravite klona ovog globalnog repozitorija na lokalnom računalu.
- 4 Dodajte rješenje Zadatka 1 (forma.html) u repozitorij.
- Dodajte opis projekta u datoteci readme.md u repozitorij.
- Napravite commit + push na GitHub.
- DZ: Stvorite klona ovog repozitorija i na svom računalu doma.

Scenario I:

- 1 Ana izmijeni dat.txt, napravi commit+push.
- **2** Pero ne napravi prvo pull, nego izmjeni dat.txt i pokuša napraviti commit+push.
- 3 Git traži da se prvo napravi pull prije commit+push.

Scenario I:

- 1 Ana izmijeni dat.txt, napravi commit+push.
- **2** Pero ne napravi prvo pull, nego izmjeni dat.txt i pokuša napraviti commit+push.
- 3 Git traži da se prvo napravi pull prije commit+push.

Scenario II:

- 1 Ana izmijeni dat.txt, napravi commit+push.
- 2 Pero ne napravi prvo pull, nego izmjeni dat.txt.
- **3** Pero napravi pull.
- 4 Konflikt u Perinom radnom direktoriju.
- *•* Ako je došlo do konflikta, ponekad ga git može sam automatski razriješiti.
	- *•* Npr. Ana je promijenila 3. liniju u dat.txt, a Pero je dodao novu liniju na kraj ⇝ git uvaži i jednu i drugu modifikaciju.
- *•* Konflikte nastale zbog većih modifikacija iste datoteke od strane oba developera treba riješiti manualno:
	- 1 Došlo je do konflikta u Perinom lokalnom direktoriju, na datoteci dat.txt.
	- 2 Prilikom git pull, git je spojio i Perinu i Aninu datoteku dat.txt u jednu.
	- 3 Pero analizira i editira dat.txt i stvara konačnu verziju.
	- 4 Pero: git add dat.txt (ponovno!)
	- 5 Pero: git rebase --continue
	- **6** Pero: git push
	- 7 Konflikt je riješen, Perina konačna verzija ide u glob. repozitorij.

#### Centralized workflow

Opisali smo tzv. *centralized workflow*. https://www.atlassian.com/git/tutorials/comparing-workflows/ centralized-workflow

Taj pristup ima sljedeće probleme:

- 1 Ako developeri *push-aju* svaku i najmanju promjenu, onda je čitavi projekt spremljen u globalni repozitorij gotovo uvijek u neoperativnom stanju (npr. ne kompajlira se).
- 2 Ako developeri *push-aju* promjene tek kad su u potpunosti gotovi i testirali svoj dio posla, onda:
	- *•* Mogu nastati velike razlike između globalnog i lokalnog repozitorija ⇝ puno kompliciranih konflikata.
	- *•* Developer ne može raditi *backup* svog koda u globalni repozitorij.
	- *•* Developer ne može raditi na više računala istovremeno.

## Zadatak 3

- 1 Dozvolite pristup svom globalnom repozitoriju iz Zadatka 2 kolegi sa susjednog računala.
- 2 Neka kolega klonira vaš repozitorij na lokalno računalo.
- 3 Potrebno je pomoću CSS-a dobiti prikaz forme točno kao na slici uz Zadatak 1.
	- *•* Dogovorite se o id-ovima i klasama elemenata na slici.
	- *•* Jedan od vas neka uredi datoteku forma.html, a drugi stil.css.
- 4 Slijedite *centralized workflow* u nekoliko iteracija.
- 5 Napravite i razriješite barem jedan konflikt.

#### Feature branch workflow

- *•* Nadogradnja: *feature branch workflow*
	- *•* Projekt sadrži glavnu granu tzv. master ili main.
	- *•* Svaki put kada developer želi implementirati neku funkcionalnost (*feature*), stvorit će novu granu projekta.
	- *•* Nova grana sadrži potpunu kopiju master-a/main-a, ali je potpuno nezavisna od njega.
	- *•* Developer dodaje, mijenja, *commit*-a i *push*-a kod u svoju granu.
	- *•* I drugi developeri se mogu pridružiti razvoju nove grane.
	- *•* Kad je funkcionalnost u potpunosti gotova, developer obavijesti druge (tzv. pull request).
	- *•* Nakon revizije koda, nova grana se integrira u master i nestaje.

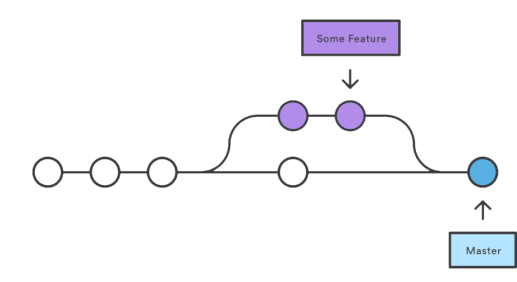

#### Rad s granama (branch) u git-u

#### *•* git checkout -b anin-dio-posla main

- *•* Ako ne postoji, stvara novu granu s imenom "anin-dio-posla".
- *•* Nova grana sadrži potpunu kopiju svih datoteka iz trenutne verzije main grane.
- *•* Ako grana već postoji, samo se prebacuje u tu granu ⇝ u radnom direktoriju postavlja datoteke iz grane "anin-dio-posla".
- *•* U novu granu posve jednako kao u master dodajemo nove datoteke (add+commit+push; pull).
- *•* Više developera može raditi na novoj grani ⇝ konflikti.
- *•* git push -u origin anin-dio-posla
	- *•* Iznimno, prvi push nove grane treba izgledati ovako.
	- *•* Kasnije je dovoljno samo git push.
- *•* Lagano prebacivanje između grana:
	- *•* git checkout main
	- *•* git checkout anin-dio-posla

## Pull request

- *•* Developer je implementirao i testirao kod u svojoj grani  $\rightarrow$  želi ju spojiti s main granom.
- *•* Pristojno je obavijestiti druge developere da veći komad koda dolazi u main.
- *•* Pull request zamolba drugim developerima da analiziraju i komentiraju kod, nakon čega će doći do spajanja.
- *•* Na web-stranici GitHub-a:
	- *•* Pull requests -> New pull request
	- *•* Treba odabrati granu ("compare") koja će se spojiti u drugu granu ("base" - tipično main).
	- *•* Treba navesti osobe koje će pregledati kod koji se dodaje (Reviewers).
	- *•* Možemo vidjeti popis commit-ova i razlika (diff) datoteka iz grane i datoteka iz main-a.
	- *•* Osobe uključene u pull request mogu komentirati i mijenjati kod.
	- *•* Na kraju ⇝ Merge pull request.
	- *•* Tada možemo i obrisati granu koju smo spojili u main granu.

## Spajanje grane u main iz komandne linije

- **1** Spremiti sve promiene u grani: commit, push.
- 2 Promijeniti granu u master: git checkout main.
- <sup>3</sup> Dohvatiti zadnju verziju main-a: git pull --rebase origin.
- 4 Napraviti spajanje grane u main: git pull origin anin-dio-posla.
- 5 Dojaviti spajanje u globalni repozitorij: git push.
- 6 Obrisati granu koja je bila spojena: git branch -d anin-dio-posla.
	- *•* Spajanje može napraviti bilo autor grane bilo reviewer.
	- *•* Konflikti kod spajanja se rješavaju kao i ranije: korekcija datoteke -> add -> commit -> push.
	- git branch --list popis svih postojećih grana.
	- *•* Cilj: main uvijek sadrži korektan kod može se kompajlirati i radi nešto smisleno.

## Zadatak 4

- 1 Dozvolite pristup svom globalnom repozitoriju iz Zadatka 2 kolegi sa susjednog računala.
- 2 Neka kolega klonira vaš repozitorij na lokalno računalo.
- 3 Potrebno je napraviti još dvije HTML stranice s formama.
	- *•* Jedna stranica neka sadrži upitnik o omiljenim knjigama.
	- *•* Druga stranica neka sadrži upitnik o omiljenim jelima.
	- U forma.html dodajte linkove na obje stranice.
- 4 Slijedite *feature branch workflow*, svatko ima svoju granu.
- 5 Napravite uzajamnu reviziju koda preko "Pull requestova".
- **6** Spojite obje grane u main granu.

## Git – šalabahter

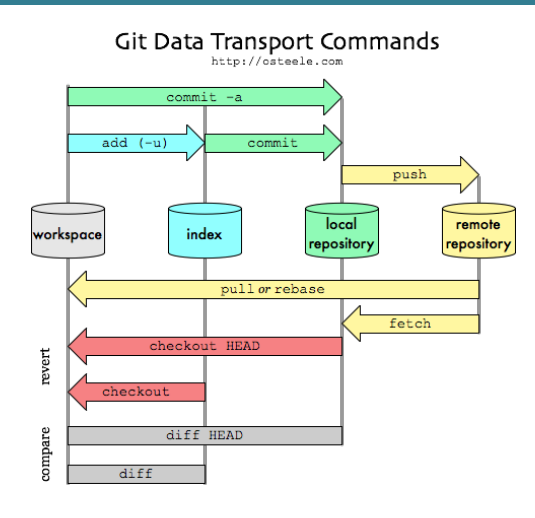

GUI za git:

*•* SourceTree – https://www.sourcetreeapp.com/ *•* SmartGit – https://www.syntevo.com/smartgit/